## 云数据迁移

快速入门

文档版本 1.0 发布日期 2023-07-12

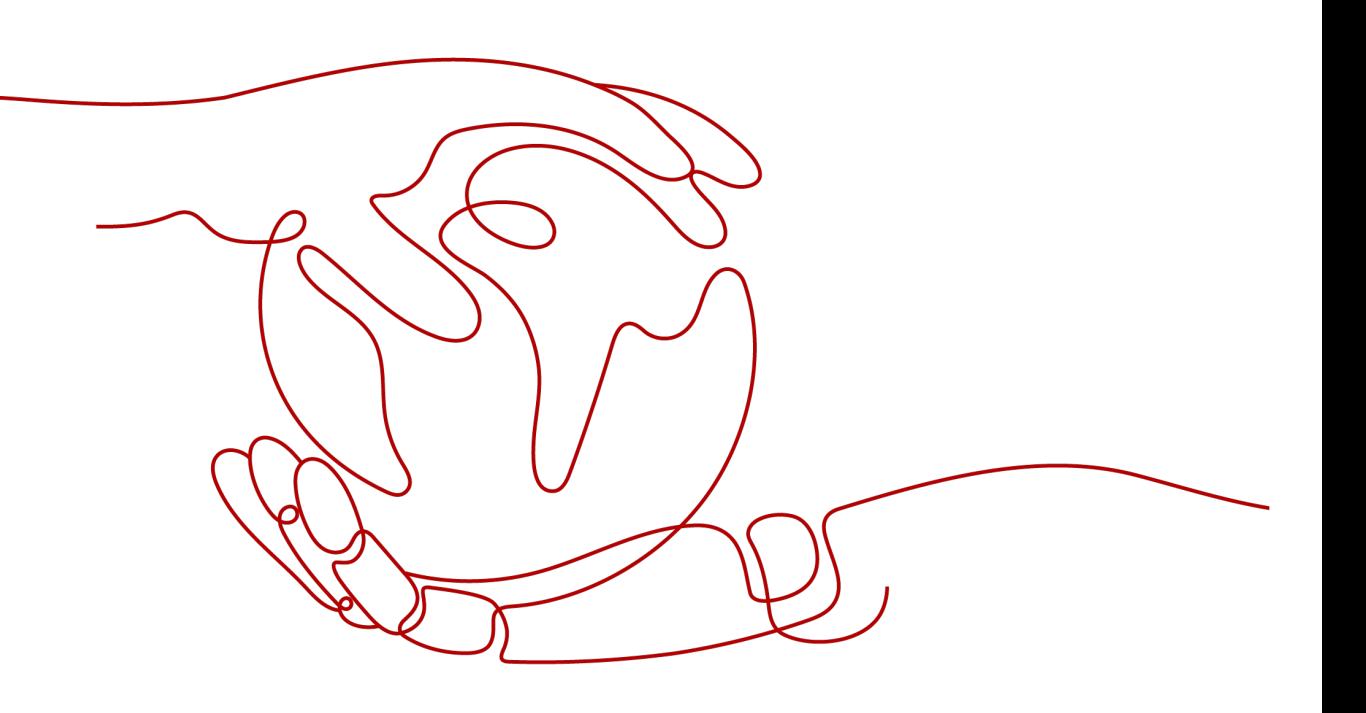

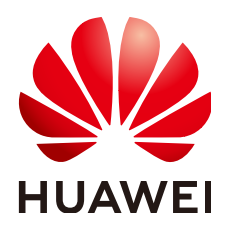

## 版权所有 **©** 华为云计算技术有限公司 **2023**。 保留一切权利。

非经本公司书面许可,任何单位和个人不得擅自摘抄、复制本文档内容的部分或全部,并不得以任何形式传 播。

## 商标声明

**、<br>HUAWE和其他华为商标均为华为技术有限公司的商标。** 本文档提及的其他所有商标或注册商标,由各自的所有人拥有。

## 注意

您购买的产品、服务或特性等应受华为云计算技术有限公司商业合同和条款的约束,本文档中描述的全部或部 分产品、服务或特性可能不在您的购买或使用范围之内。除非合同另有约定,华为云计算技术有限公司对本文 档内容不做任何明示或暗示的声明或保证。

由于产品版本升级或其他原因,本文档内容会不定期进行更新。除非另有约定,本文档仅作为使用指导,本文 档中的所有陈述、信息和建议不构成任何明示或暗示的担保。

目录

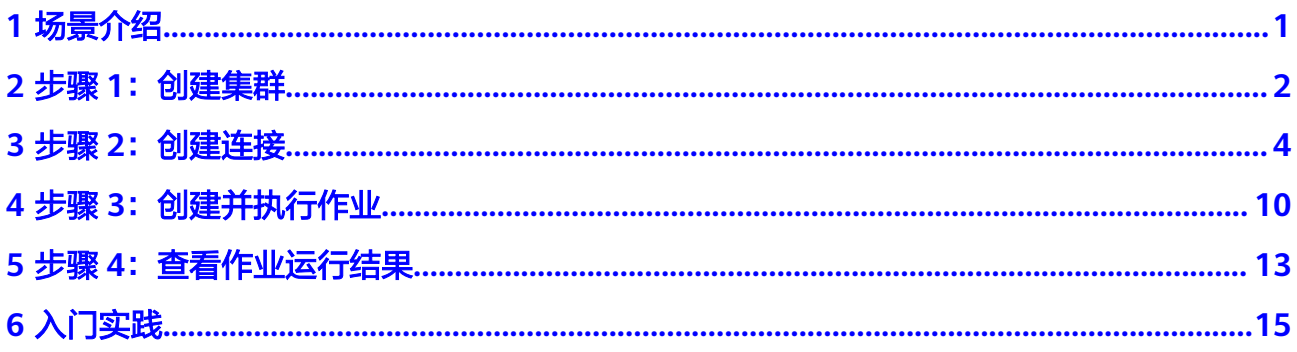

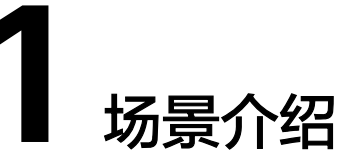

<span id="page-3-0"></span>本章节介绍云数据迁移(Cloud Data Migration,以下简称CDM)的基础使用方法, 通过CDM迁移RDS for MySQL数据到数据仓库服务DWS的具体操作,帮助您了解、熟 悉CDM服务,具体场景如图**1-1**所示。

图 **1-1** MySQL 迁移到 DWS

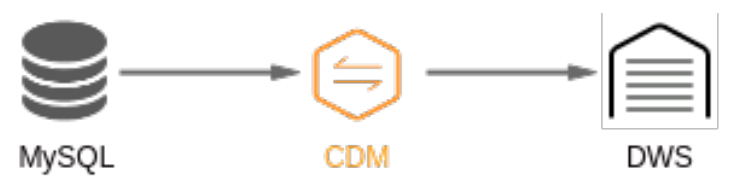

CDM的基本使用流程如下:

- 1. 创建**[CDM](#page-4-0)**集群
- 2. [创建连接](#page-6-0)
- 3. [创建并执行作业](#page-12-0)
- 4. [查看作业运行结果](#page-15-0)

## **2** 步骤 **<sup>1</sup>**:创建集群

## <span id="page-4-0"></span>操作场景

创建CDM集群,用于执行MySQL数据同步到DWS的任务。

#### 说明

- 当CDM集群与其他云服务所在的区域、VPC、子网、安全组一致时,可保证CDM集群与其他 云服务内网互通,无需专门打通网络。
- 当CDM集群与其他云服务所在的区域和VPC一致、但子网或安全组不一致时,需配置路由规 则及安全组规则以打通网络。配置路由规则请参见<mark>如何配置路由规则</mark>章节,配置安全组规则 请参见**如何配置安全组规则**章节。
- 当CDM集群与其他云服务所在的区域一致、但VPC不一致时,可以通过对等连接打通网络。 配置对等连接请参见**如何配置对等连接**章节。

注:如果配置了VPC对等连接,可能会出现对端VPC子网与CDM管理网重叠,从而无法访问 对端VPC中数据源的情况。推荐使用公网做跨VPC数据迁移,或联系管理员在CDM后台为 VPC对等连接添加特定路由。

- 当CDM集群与其他云服务所在的区域不一致时,则需要通过公网或者专线打通网络。通过公 网互通时,需确保CDM集群已绑定EIP、CDM云上安全组出方向放通云下数据源所在的主 机、数据源所在的主机可以访问公网且防火墙规则已开放连接端口。
- 另外,如果创建了企业项目,则企业项目也会影响CDM集群与其他云服务的网络互通,只有 企业项目一致的云服务才能打通网络。

## 前提条件

- 已创建RDS for MySQL实例, 且所在的区域、VPC、子网、安全组与CDM集群一 致,如果有企业项目也必须一致。
- 已创建DWS集群,且所在的区域、VPC、子网、安全组与CDM集群一致,如果有 企业项目也必须一致。
- 如果RDS for MySQL实例或DWS集群所在的区域、VPC、子网、安全组与CDM集 群不一致,则需要通过网络配置、EIP或专线等方式打通与CDM集群之间的网络。

## 操作步骤

- 步骤**1** 登录CDM管理控制台。
- 步骤**2** 单击"购买云数据迁移服务",进入创建CDM集群的界面,集群配置样例如下:
	- 当前区域:选择CDM集群的区域,不同区域的资源之间内网不互通,这里必须选 择与MySQL实例或DWS集群所在区域一致。
- 可用区:指在同一区域下,电力、网络隔离的物理区域,可用区之内内网互通, 不同可用区之间物理隔离。这里任选一个即可。
- 集群名称:集群名称在4位到64位之间,必须以字母开头,可以包含字母、数字、 中划线或者下划线,不能包含其他的特殊字符,例如:"cdm-aff1"。
- 实例类型:用户按实际业务数据量选择实例规格。
	- cdm.large:8核CPU、16G内存的虚拟机,最大带宽/基准带宽为3/0.8 Gbps,集群作业并发数上限为16。
	- cdm.xlarge:16核CPU、32G内存的虚拟机,最大带宽/基准带宽为10/4 Gbps,集群作业并发数上限为32,适合使用10GE高速带宽进行TB级以上的 数据量迁移。
	- cdm.4xlarge:64核CPU、128G内存的虚拟机,最大带宽/基准带宽为40/36 Gbps,集群作业并发数上限为128。
- 虚拟私有云: 即VPC (Virtual Private Cloud), 这里选择与MySQL实例或DWS集 群相同的VPC。
- 子网:推荐与MySQL实例或DWS集群的子网一致。
- 安全组:推荐与MySQL实例或DWS集群的安全组一致。
- 企业项目:如果已经创建了企业项目,这里才可以选择。必须与MySQL实例或 DWS集群的企业项目一致。
- 其它参数保持默认即可。
- 步骤**3** 查看当前配置,确认无误后单击"立即购买"进入规格确认界面。

#### 说明

集群创建好以后不支持修改规格,如果需要使用更高规格,需要重新创建。

步骤**4** 单击"提交",系统开始自动创建CDM集群,在"集群管理"界面可查看创建进度。

#### **----**结束

## **3** 步骤 **<sup>2</sup>**:创建连接

## <span id="page-6-0"></span>操作场景

迁移MySQL数据库到数据仓库服务DWS前,需要创建两个连接:

- MySQL连接:CDM连接RDS for MySQL实例。
- DWS连接:CDM连接DWS集群。

## 前提条件

- 已拥有RDS for MySQL实例,已获取连接MySQL数据库的数据库名称、用户名、 密码,且拥有MySQL数据库的读、写和删除权限。
- 已拥有DWS集群,已获取连接DWS数据库的数据库名称、用户名、密码,且拥有 DWS数据库的读、写和删除权限。
- 已参考<mark>管理驱动</mark>,上传了MySQL数据库驱动。

## 创建 **MySQL** 连接

- 步骤**1** 进入CDM主界面,单击左侧导航上的"集群管理",找到步骤**1**[:创建集群章](#page-4-0)节创建 的集群"cdm-aff1"。
- 步骤**2** 单击CDM集群后的"作业管理",进入作业管理界面,再选择"连接管理 > 新建连 接",进入选择连接器类型的界面,如<mark>图[3-1](#page-7-0)</mark>所示。

<span id="page-7-0"></span>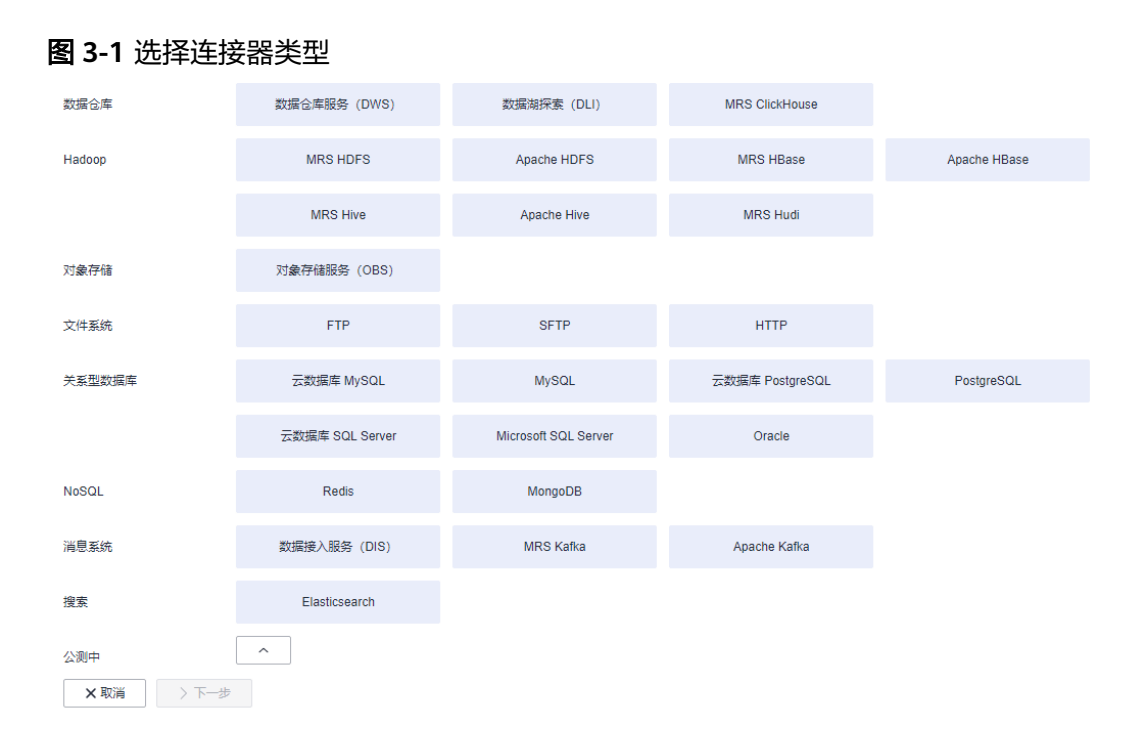

## 步骤**3** 选择"云数据库 MySQL"后单击"下一步",配置云数据库 MySQL连接的参数。

## 图 **3-2** 创建 MySQL 连接

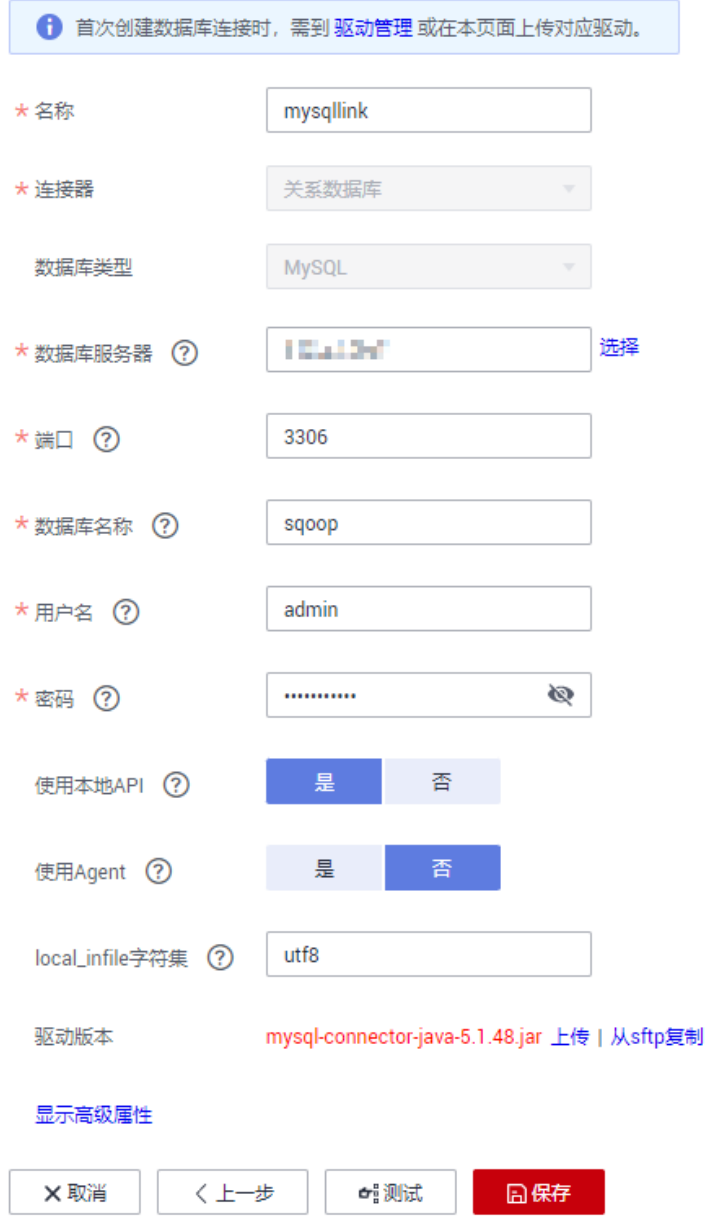

单击"显示高级属性"可查看更多可选参数,具体请参见<mark>配置云数据库MySQL</mark>/ **MySQL**[数据库连接。](https://support.huaweicloud.com/intl/zh-cn/usermanual-cdm/cdm_01_1211.html)这里保持默认,必填参数如表**3-1**所示。

### 表 **3-1** MySQL 连接参数

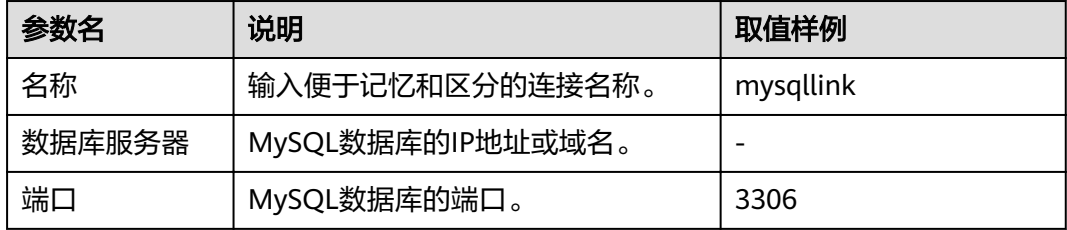

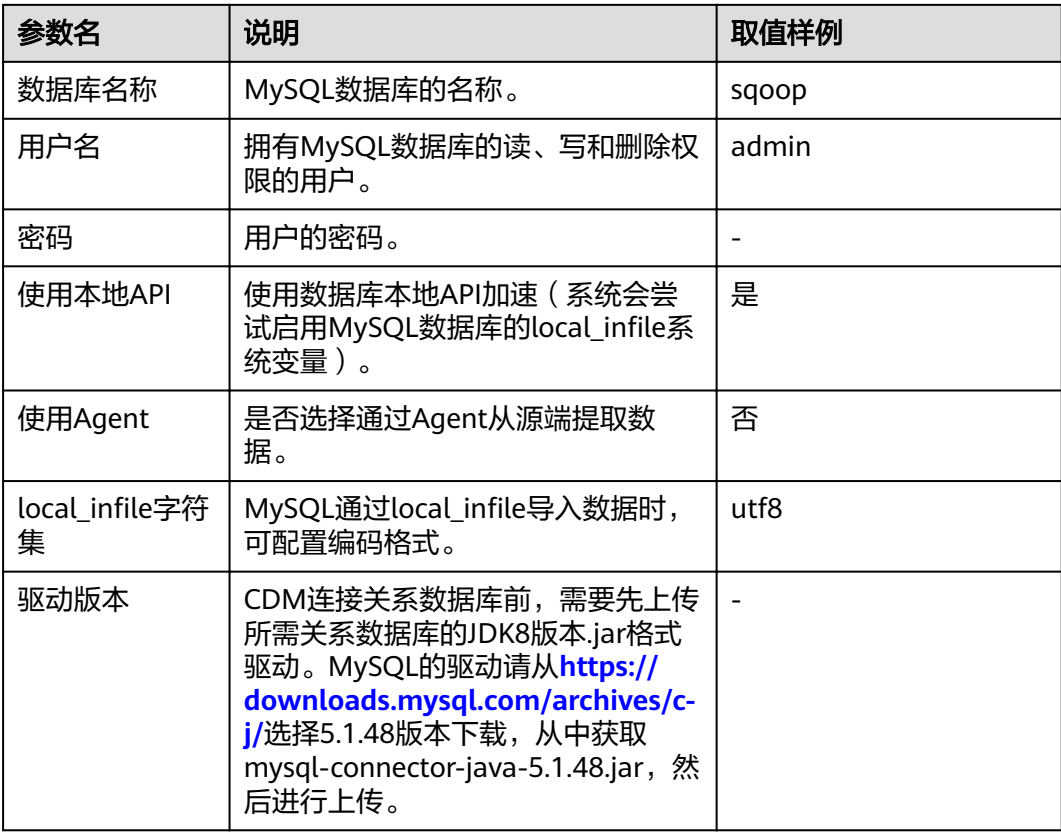

## 步骤4 单击"测试"测试参数是否配置无误,"测试"成功后单击"保存"创建该连接,并 回到连接管理界面。

图 **3-3** 创建 MySQL 连接成功

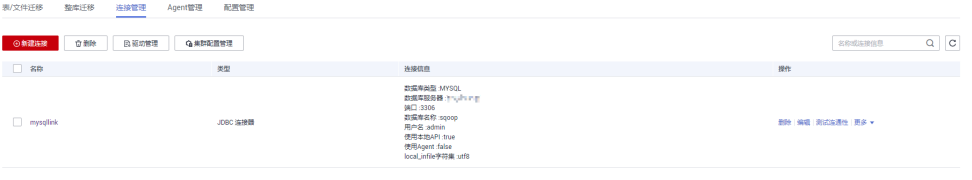

**----**结束

## 创建 **DWS** 连接

步骤1 单击CDM集群后的"作业管理",进入作业管理界面,再选择"连接管理 > 新建连 接",进入选择连接器类型的界面,如<mark>图[3-4](#page-10-0)</mark>所示。

<span id="page-10-0"></span>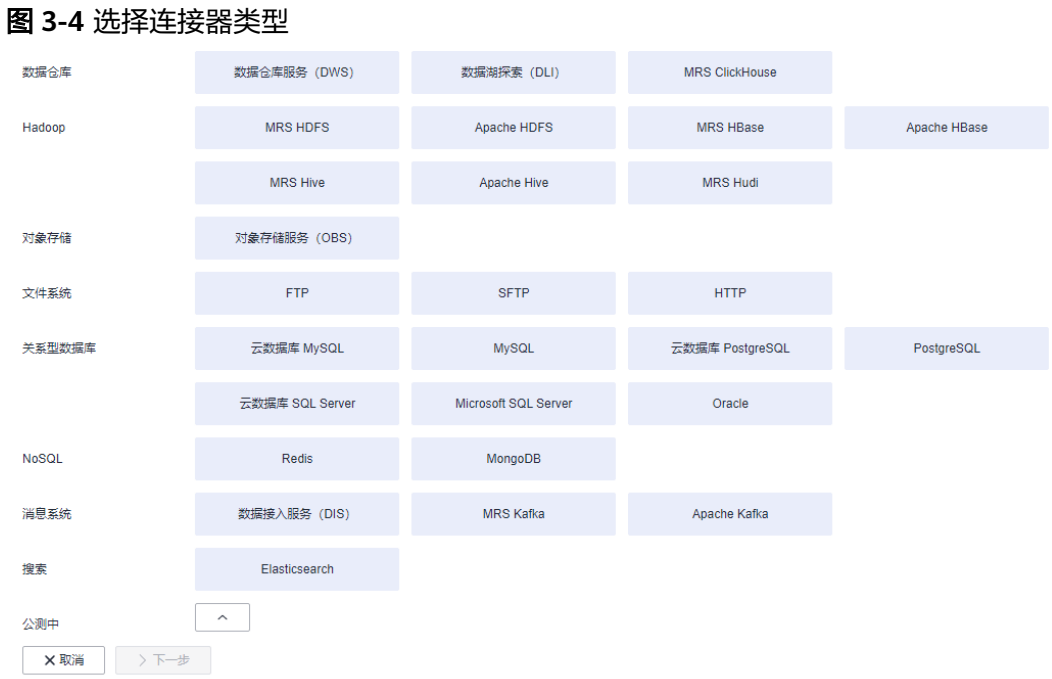

步骤**2** 连接器类型选择"数据仓库服务(DWS)"后单击"下一步"配置DWS连接参数。

#### 图 **3-5** 创建 DWS 连接

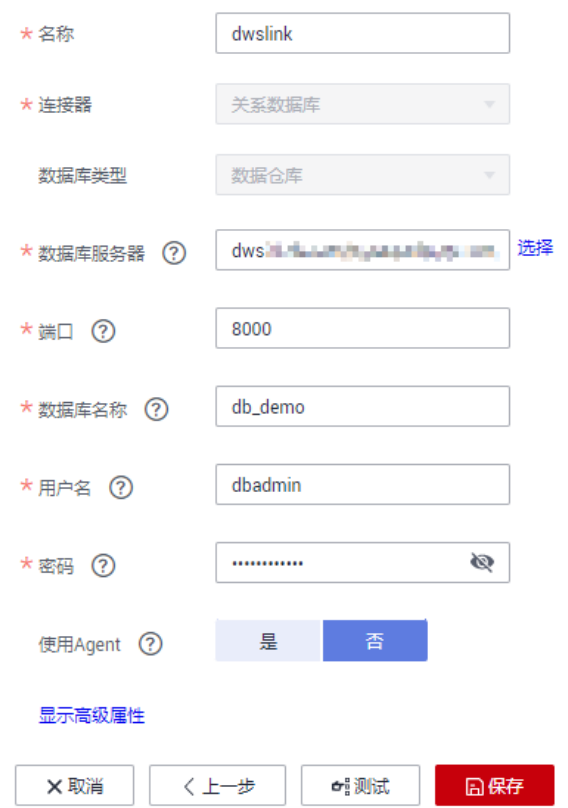

单击"显示高级属性"可查看更多可选参数,具体请参见<mark>配置关系数据库连接</mark>。必填 参数如表**[3-2](#page-11-0)**所示,可选参数保持默认即可。

## <span id="page-11-0"></span>表 **3-2** DWS 连接参数

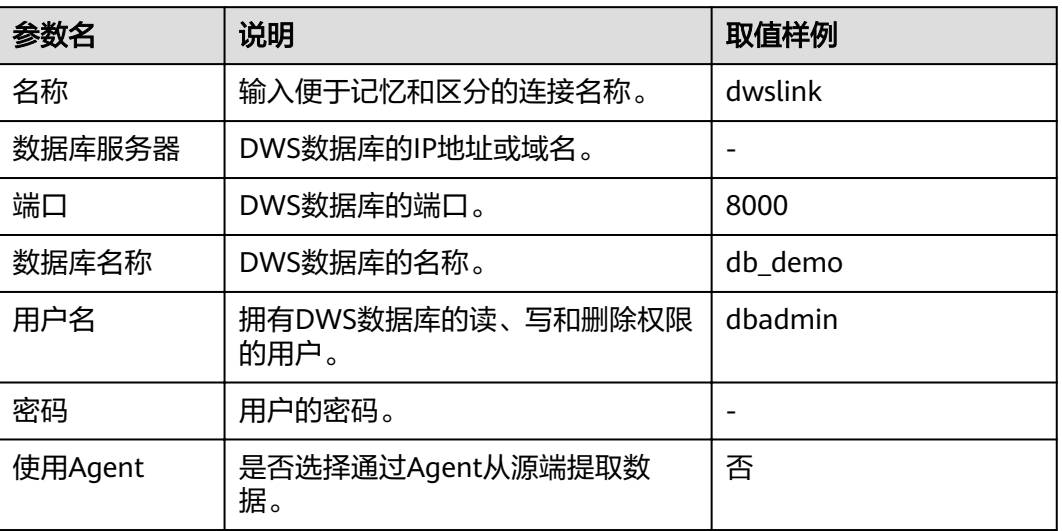

### **步骤3**  单击"测试"测试参数是否配置无误,"测试"成功后单击"保存"创建该连接,并 回到连接管理界面。

## 图 **3-6** 创建 DWS 连接成功

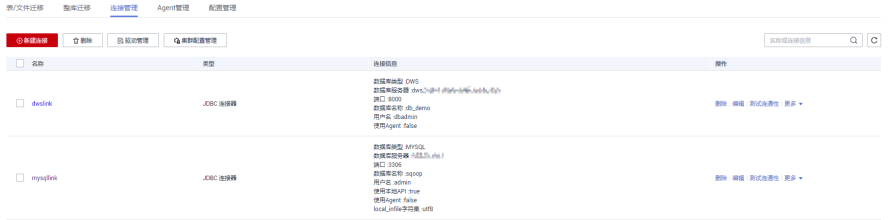

**----**结束

## **4** 步骤 **<sup>3</sup>**:创建并执行作业

## <span id="page-12-0"></span>操作场景

创建CDM迁移数据表的作业,执行从MySQL数据库迁移表到DWS的任务。

## 操作步骤

- 步骤1 在集群管理界面,找到<mark>步骤1: 创建集群</mark>章节创建的集群"cdm-aff1"。
- 步骤**2** 单击该CDM集群后的"作业管理",进入作业管理界面。
- 步骤**3** 选择"表/文件迁移 > 新建作业",配置作业基本信息。

## 图 **4-1** 新建作业

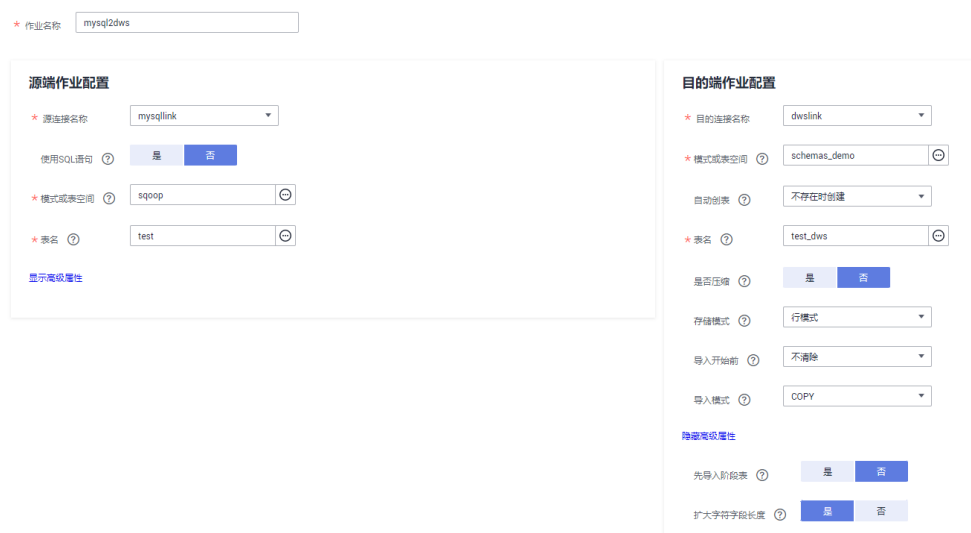

- 作业名称:输入便于记忆、区分的作业名称,例如:"mysql2dws"。
- 源端作业配置
	- 源连接名称:选择步骤**2**[:创建连接章](#page-6-0)节中创建的MySQL连接 "mysqllink"。
	- 使用SQL语句:选择"否"。
- 模式或表空间:选择从MySQL的哪个数据库导出表。
- 表名:选择导出哪张表。
- 其他可选参数保持默认即可,详细说明可参见配置**MySQL**[源端参数。](https://support.huaweicloud.com/intl/zh-cn/usermanual-cdm/cdm_01_0358.html)
- 目的端作业配置
	- 目的连接名称:选择步骤**2**[:创建连接](#page-6-0)章节中创建的DWS连接"dwslink"。
	- 模式或表空间:选择导入到DWS的哪个模式。
	- 自动创表: 这里选择"不存在时创建", 当下面"表名"参数中配置的表不 存在时,CDM会自动在DWS数据库中创建该表。
	- 表名:选择导入到DWS数据库的哪张表。
	- 高级属性参数-"扩大字符字段长度":这里选择"是"。由于MySQL和 DWS存储中文时编码不一样,所需的长度也不一样,一个中文字符在UTF-8 编码下可能要占3个字节。该参数选择为"是"后,在DWS中自动创表时, 会将字符类型的字段长度设置为原表的3倍,避免出现DWS表的字符字段长 度不够的报错。
	- 其他可选参数保持默认即可,详细说明可参见配置**DWS**[目的端参数](https://support.huaweicloud.com/intl/zh-cn/usermanual-cdm/cdm_01_0251.html)。
- 步骤**4** 单击"下一步"进入字段映射界面,CDM会自动匹配源端和目的端的数据表字段,需 用户检查字段映射关系是否正确。
	- 如果字段映射关系不正确,用户单击字段所在行选中后,按住鼠标左键可拖拽字 段来调整映射关系。
	- 导入到DWS时需要手动选择DWS的分布列,建议按如下顺序选取:
		- a. 有主键可以使用主键作为分布列。
		- b. 多个数据段联合做主键的场景,建议设置所有主键作为分布列。
		- c. 在没有主键的场景下,如果没有选择分布列,DWS会默认第一列作为分布 列,可能会有数据倾斜风险。
	- 如果需要转换源端字段内容,可在该步骤配置,详细请参见**字段转换**,这里选择 不进行字段转换。

图 **4-2** 字段映射

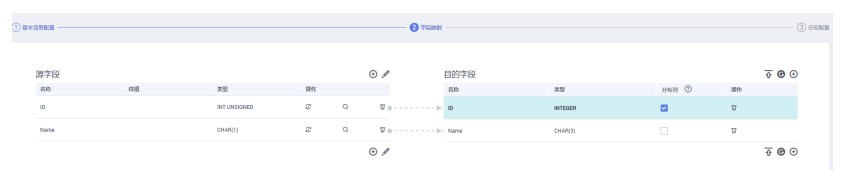

步骤**5** 单击"下一步"配置任务参数,一般情况下全部保持默认即可。

该步骤用户可以配置如下可选功能:

- 作业失败重试:如果作业执行失败,可选择是否自动重试,这里保持默认值"不 重试"。
- 作业分组: 选择作业所属的分组, 默认分组为"DEFAULT"。在CDM"作业管 理"界面,支持作业分组显示、按组批量启动作业、按分组导出作业等操作。
- 是否定时执行:如果需要配置作业定时自动执行可开启。这里保持默认值 "否"。
- 抽取并发数:设置同时执行的抽取任务数,适当的抽取并发数可以提升迁移效 率,配置原则请参见<mark>性能调优</mark>。这里保持默认值"1"。

● 是否写入脏数据:如果需要将作业执行过程中处理失败的数据、或者被清洗过滤 掉的数据写入OBS中,以便后面查看,可通过该参数配置,写入脏数据前需要在 CDM先配置好OBS连接。这里保持默认值"否"即可,不记录脏数据。

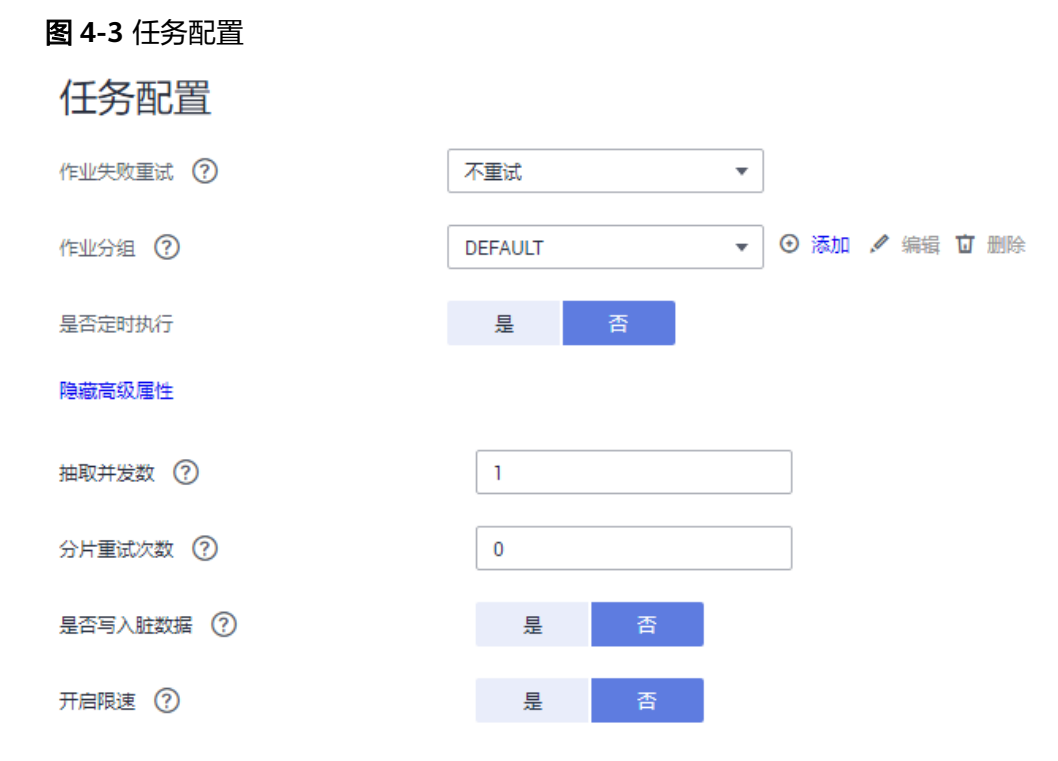

步骤**6** 单击"保存并运行",CDM立即开始执行作业。

## 图 **4-4** 作业执行

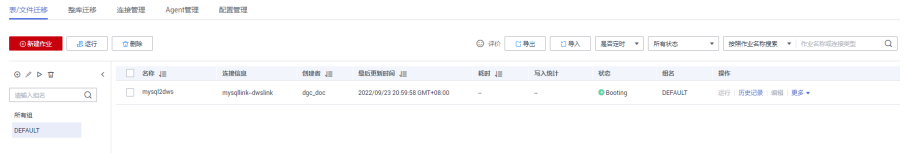

**----**结束

# <span id="page-15-0"></span>**5** 步骤 **<sup>4</sup>**:查看作业运行结果

## 操作场景

作业完成后,可以查看作业执行结果及最近90天内的历史信息,包括写入行数、读取 行数、写入字节、写入文件数和日志等信息。

## 操作步骤

- 步骤1 在集群管理界面,找到步骤1: 创建集群章节创建的集群"cdm-aff1"。
- 步骤**2** 单击该CDM集群后的"作业管理",进入作业管理界面。
- 步骤**3** 找到步骤**3**[:创建并执行作业章](#page-12-0)节创建的作业"mysql\_dws",查看该作业的执行状 态。作业状态为Succeeded即迁移成功。

#### 图 **5-1** 作业状态

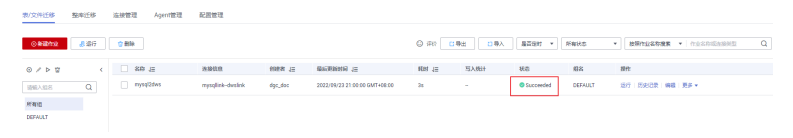

#### 说明

作业状态有New, Pending, Booting, Running, Failed, Succeeded, stopped。 其中"Pending"表示正在等待系统调度该作业,"Booting"表示正在分析待迁移的数据。

步骤**4** 单击作业后面的"历史记录",可查看作业的写入行数、读取行数、写入字节或写入 文件数。

#### 图 **5-2** 查看历史记录

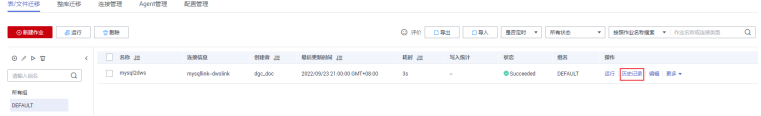

步骤**5** 在历史记录界面,再单击"日志"可查看作业执行的日志信息。

也可以在作业列表界面,选择"更多 > 日志"来查看该作业最近的一次日志。

## 图 **5-3** 查看作业日志

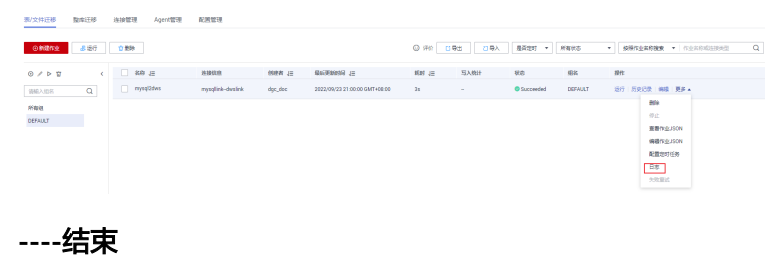

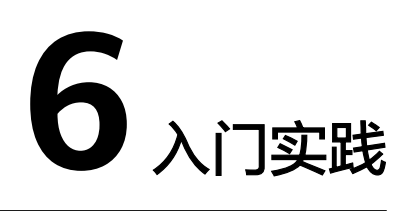

<span id="page-17-0"></span>当您参考[创建集群、](#page-4-0)[创建连接](#page-6-0)等一系列操作后,可以根据自身的业务需求使用CDM提 供的一系列常用实践。

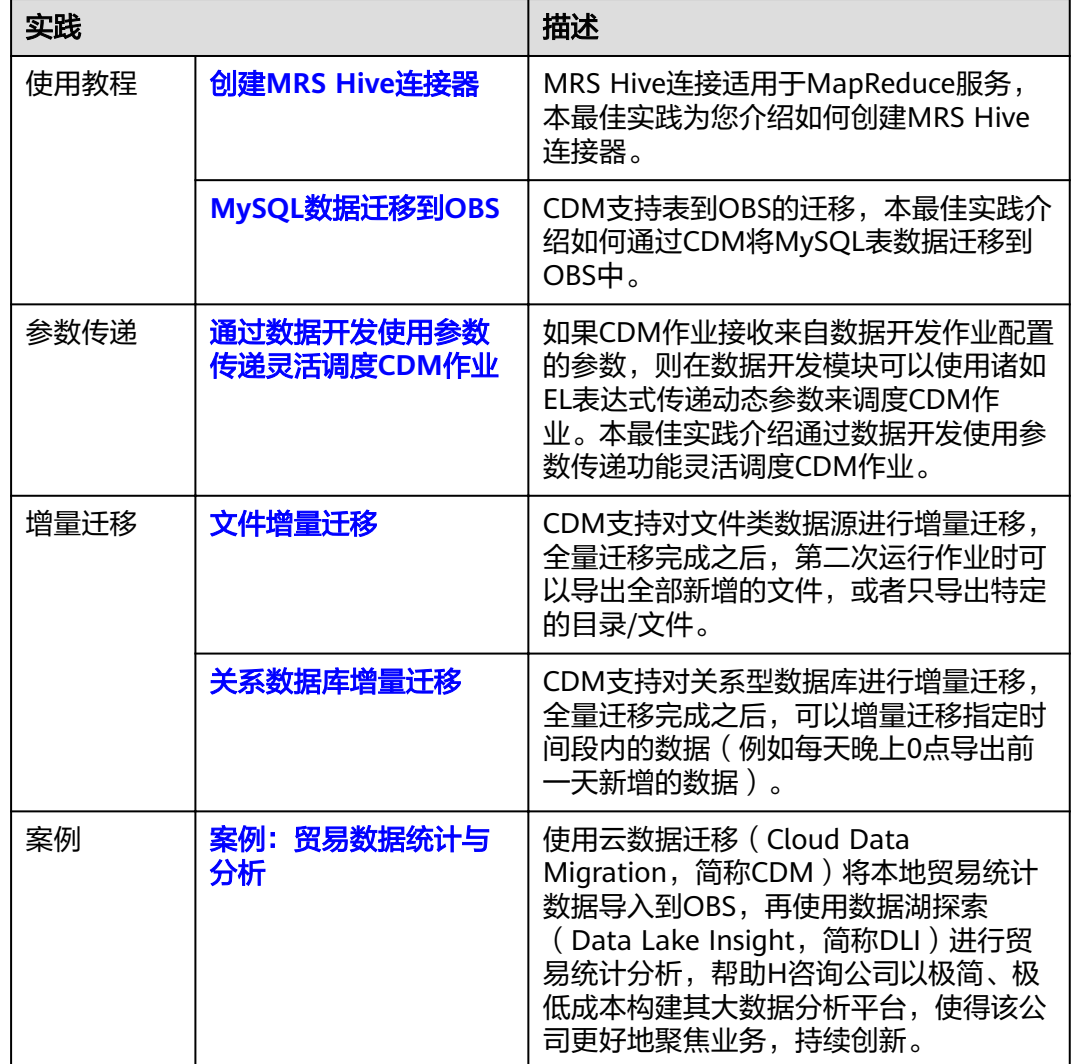

表 **6-1** 常用最佳实践

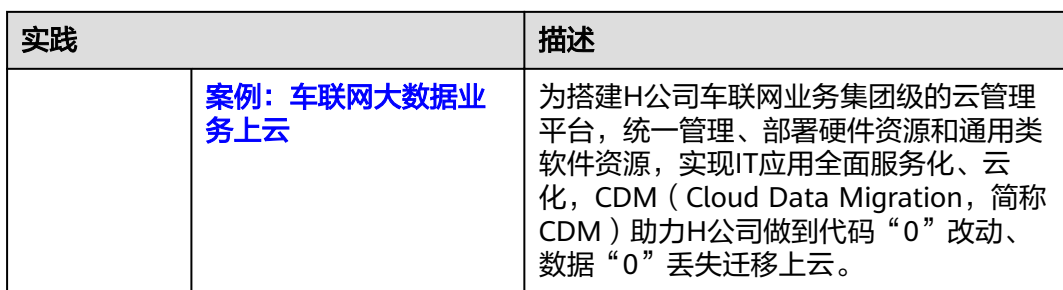